# MiND

Network Streaming Player

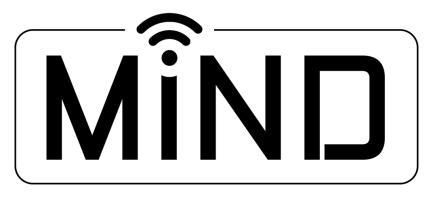

# MOON intelligent Network Device

MiND App User Guide

v1.3.0 (iOS) v1.3.0 (Android)

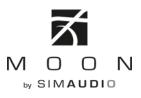

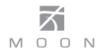

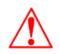

We strongly recommend updating the firmware of your MiND module before proceeding (refer to page 26).

If you are using any MOON components with your MiND module, they should have the latest firmware update so you can take full advantage of the MiND's various features and functions. Contact your MOON retailer for further details.

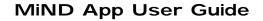

MOON

# **Table of Contents**

| What is MiND ?                                | 4  |
|-----------------------------------------------|----|
| Streaming Module Features                     | 4  |
| Application Module Features                   | 4  |
| Device Compatibility                          | 4  |
| What's new                                    | 5  |
| Starting the MiND App                         | 5  |
| MiND App screen layout                        | 6  |
| Adding tracks to the QUEUE                    | 9  |
| Playing tracks to the QUEUE                   | 11 |
| Position Slider                               | 12 |
| Random and Repeat Play                        | 12 |
| Volume and Muting                             | 12 |
| SimLink™                                      | 13 |
| Information Displayed in the QUEUE            | 13 |
| Editing The Queue                             | 14 |
| Clearing The Queue                            | 15 |
| Saving The Queue as a Playlist                | 16 |
| Accessing music stored on your App controller | 17 |
| Search function                               | 18 |
| Input switching for MiND equipped MOON DAC's  | 19 |
| vTuner Radio                                  | 20 |
| TIDAL                                         | 22 |
| MiND Firmware Updates Procedure               | 26 |
| MiND Hardware Reset Procedure                 | 29 |

# wwww.simaudio.com

Simaudio Ltd., 1345 Newton Road Boucherville, Québec J4B 5H2 CANADA

Date Code: 20161111

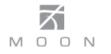

# What is **MiND** ?

MiND is the future of music playback.

MiND transmits music from your digital music library and a variety of internet sources to multiple audio systems throughout your home.

MiND allows you to organize the presentation of your music by virtually any means.

MiND offers uncompromised sonic performance, convenience, ease-of-use and sophistication.

MiND gives you uncomplicated and efficient access to large collections of music.

MiND works with virtually any hand-held Apple device (Android under development).

# **Streaming Module Features:**

UPnP Renderer (Universal Plug & Play) • DLNA 1.5 Compatibility • TIDAL • vTuner Internet Radio •

Future "Music Services" upgrades • Local Playlists • Gapless Playback • Silent track scanning •

Supported file formats: Wave, FLAC, FLAC HD, AIF, AAC, ALAC, MP3 (vbr/cbr), WMA-9 ,OGG Vorbis • File Support to 24-bit/192kHz on all file formats •

File support for DSD64 on MiND modules installed in MOON DAC's •

100Base-T RJ45 Ethernet interface & IEEE 802.11 b/g/n Wi-Fi interface inputs •

S/PDIF, TosLink & AES/EBU digital outputs • WEP, WPA, WPA2 Wi-Fi encryption support.

# **Application Control Features:**

iPhone, iPad, iPod touch and Android compatible control software • Independant control for each zone using a SimLink equipped MOON Preamplifier or Integrated Amplifier • Zone selection • Permanent zone naming.

# Hardware Device Compatibility:

This MiND App will ONLY work on following devices:

- Apple iPad: All generations
- Apple iPhone: 3GS and more recent versions
- Apple iPod touch: 3<sup>rd</sup> generation and more recent versions
- Android devices with the Android 5.0 (Lollipop) operating system or higher

For smaller devices such as the iPhone and iPod touch, you will only see one of the MiND App's three columns at a time on your screen. As with many apps, you will need to swipe the screen, left or right, to view the entire app. As well, you will need to swipe, up and down, to view and use the QUEUE column once a track is playing.

This "User Guide" will be updated occasionally, just like the App software, as improved functionality and new features become available. We encourage you to visit our website and check for newer versions of this document; the version number appears below the "Table of Contents".

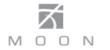

## What's New in version 1.2.4 (iOS) (November 2016) / version 1.3.0 (Android) (November 2016)

- Deezer music service now available (iOS & Android)
- TuneIn music service now available (iOS & Android)
- Various bug fixes (Android)

### Starting the MiND App:

Before proceeding, you must have successfully followed the instructions outlined in the **MiND Setup Guide**, whereby all your components are properly connected and your MiND device(s) is successfully configured into your network. This "App User Gude" and the "MiND Setup Guide" are both available at: <a href="http://www.simaudio.com/en/mind.html">www.simaudio.com/en/mind.html</a>.

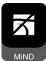

Tap the "MiND" icon to launch the **MiND** app. All available **MiND** ZONES will appear in the left column. There will be one ZONE for each **MiND** hardware device connected to your network (figure 1), based on the previously assigned ZONE names, as outlined in the **MiND Setup Guide** procedure. For the examples that follow in this guide, we will select the ZONE named "Stage" by simply tapping on it (figure 2).

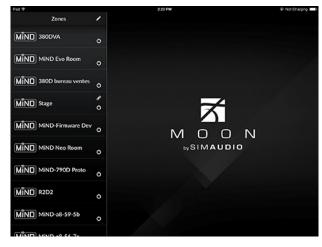

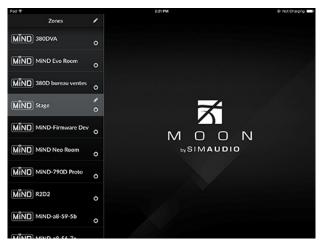

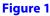

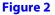

The ZONE list is used to manage all zones that are part of your network. Each ZONE requires its own unique **MiND** hardware device and they can all operate independently of one another. The **MiND** app essentially manages the music you can play in multiple entertainment systems. To edit a ZONE's settings (as described in the MiND Setup Guide), simply tap on the *inclusted* at the top right of the list.

The zone where the *b* icon appears indicates which zone your APP is currently communicating with. Tapping on this icon will result in the APP disconnecting from the zone.

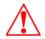

Note: You can refresh the zone list at anytime by placing your finger near the top of the zone list and swiping it downwards – a message will apear at the top of the zone list "Pull to rescan network"

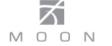

## **MiND App Screen Layout:**

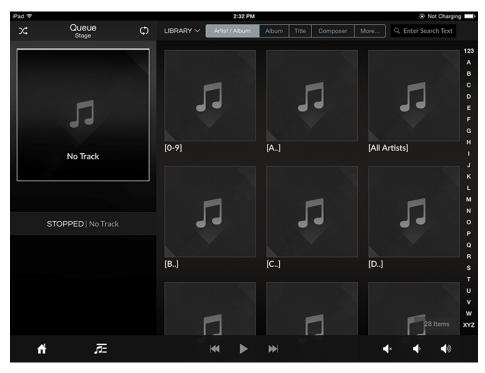

Figure 3

After selecting a ZONE, the default **MiND** App screen appears (figure 3) and is divided into two sections: the QUEUE on the left third of the screen and the BROWSER, occupying the other two-thirds of the screen. The ZONE list can be accessed any time by simply tapping on the home icon located at the bottom left of the app screen. To hide the ZONE list and switch back to the QUEUE/Browser view, simply select a zone from the list. Note: the ZONE list is hidden after you select your ZONE since it is not required beyond the start up of the MiND app, unless you want to control another MiND device in your network.

| SAVED PLAYISTS                |
|-------------------------------|
| PlayLists                     |
| WEB RADIO                     |
| VTuner Radio                  |
| LOCAL LIBRARY                 |
| iPad                          |
| UPNP MEDIA SERVERS            |
| APP Guide MiND 🗸              |
| Arkuda DMS on iPad            |
| Asset UPnP: Asset E           |
| Asset UPnP: SIM0817           |
| B - Asset UPnP                |
| C - Asset UPnP                |
| foobar2000 Media Server (acar |

Figure 4

The **BROWSER** section allows you to browse through all of the MiND supported music files - Wave, FLAC, FLAC HD, AIF, AAC, ALAC, MP3 (vbr/cbr), WMA-9, OGG Vorbis, up to 24-bit/192kHz - available on your network; It is based on the UPnP protocol, so you must have compatble server software on your NAS or computer. Initially, the contents of the BROWSER will be from the library that you previously used, listed by musical genre. To select a "Library", tap on UBRARY icon located at the top left of the BROWSER section (figure 4).

The "Library" lists of all the Network Attached Storage devices, computers, etc. that contain music files, and are connected to your router. In this example there are 10 different entries Selecting one of these entries, allows you access to the music stored on that device. In this example, we are going to select "APP Guide MiND" library.

Once selected, you can choose from various options (Figure 5) to view the music available on the "APP Guide MiND" device. These display options are based how you configure the settings of your server software on your NAS or computer, and are independant of the MiND app. Display options in this example include Artist/Album, Album, Title (track/song name), Composer and More (for more options).

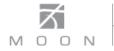

# MiND App Screen Layout (cont'd)

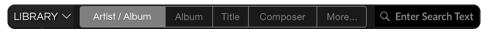

#### Figure 5

Tapping on the "Album" tab, the BROWSER section will show an Album index (Figure 6) that allows you to search albums in alphabetical order; select a letter by tapping on either the tile or the vertical alphabetical index on the far right side. Alternatively, you can tap on the [All Albums] tile option which displays an alphabetically ordered tile view every album available in the current library "APP Guide MiND" (Figure 7). Notice how the "Album" tab is highlighted in a light gray when selected, compared to the other tabs.

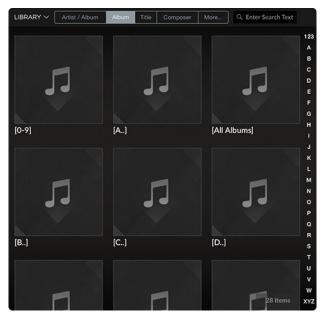

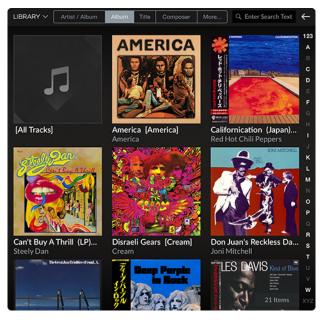

Figure 6

Figure 7

The Back button, located at the top right corner of the BROWSER. makes navigating the BROWSER an easy process. When you want to return to the previous BROWSER screen, simply tap on the "Back" button.

To scroll though the entire list of available albums, simply swipe your finger (up or down) over the BROWSER section. To select an album, tap on the album name and the BROWSER screen will change, showing you a list of all the tracks from the selected album (figure 8); "Californication" by the "Red Hot Chili Peppers" which has a total of 16 tracks as indicated by an icon located in the bottom right corner of the BROWSER. Since only 12 of these tracks are visible in the BROWSER, you can use one of your fingers to swipe on the screen to scroll down and see the 4 remaining tracks of this album.

You can now select the tracks that you want to listen to. This is done by adding them to the QUEUE: Simply tap on each track that you want to add to the QUEUE (figure 9) and they will be highlighted. Tap on a track a second time and it will no longer be highlighted. In this example, we have selected tracks 1, 4 and 7.

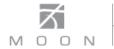

# MiND App Screen Layout (cont'd)

| Californication (Japan) [Red Hot C             | PLAY NOW       | Californication (Japan) [Red H<br>Red Hot Chill Peppers | Hot C QUEUE PLAY |
|------------------------------------------------|----------------|---------------------------------------------------------|------------------|
| 1 Around the World<br>Red Hot Chili Peppers    | 03:58          | 1 Around the World<br>Red Hot Chili Peppers             |                  |
| 2 2 Parallel Universe<br>Red Hot Chili Peppers | 04:30          | 2 Parallel Universe<br>Red Hot Chili Peppers            |                  |
| 3 Scar Tissue<br>Red Hot Chili Peppers         | 03:37          | 3 Scar Tissue<br>Red Hot Chili Peppers                  |                  |
| 4 Otherside<br>Red Hot Chili Peppers           | 04:16          | 4 Otherside<br>Red Hot Chili Peppers                    |                  |
| 5 Get on Top<br>Red Hot Chili Peppers          | 03:18          | 5 Get on Top<br>Red Hot Chili Peppers                   |                  |
| 6 Californication<br>Red Hot Chili Peppers     | 05:21          | 6 Californication<br>Red Hot Chili Peppers              |                  |
| 7 <b>Easily</b><br>Red Hot Chili Peppers       | 03:51          | 7 Fasily<br>Red Hot Chili Peppers                       |                  |
| 8 Porcelain<br>8 Red Hot Chili Peopers         | 16 Items 02:43 | 8 Porcelain<br>8 Red Hot Chili Peopers                  | 16 Items (       |

Figure 8

Figure 9

The **QUEUE** section manages the music you will be listening to and displays information about the song currently playing. It allows you to specify, by individual song/track, the exact order in which you can play your music. The contents of the QUEUE is essentially a "Playlist". At any time, you can change the order of the songs, add more songs, remove songs or delete its entire contents and build a new one. The QUEUE can hold a maximum of 250 tracks. You can also save the contents of the QUEUE as a "Playlist" for future use (refer to page 16).

To create a QUEUE, tap on the "Play Now" button PLAY NOW located in the top right corner of the BROWSER and these 3 tracks will be added to the QUEUE (figure 10) which occupies the left side of the MiND app screen. The same logic applies if you are using another search option such as "Artist/Album", "Title" (song) or "Composer". If you wanted to add all 16 tracks from this album to the QUEUE, simply tap on the "Play Now" button without highlighting any tracks. You can always change the contents of your QUEUE by editing it (refer to page 14).

| LITTING CALIFORNIZATION                 | Californication (Japan) [Red Hot C Red Hot Chili Peppers | UE PLAY NOW    |
|-----------------------------------------|----------------------------------------------------------|----------------|
|                                         | 1 Around the World<br>Red Hot Chill Peppers              | 03:58          |
|                                         | 2 Parallel Universe<br>Red Hot Chili Peppers             | 04:30          |
| Californication (Japan)                 | 3 Scar Tissue<br>3 Red Hot Chili Peppers                 | 03:37          |
| 00:00 03:58                             | 4 Otherside<br>Red Hot Chili Peppers                     | 04:16          |
| PLAYING TRACK   1 of 3 Around the World | 5 Get on Top<br>Red Hot Chili Peppers                    | 03:18          |
| Red Hot Chili Peppers                   | 6 Californication                                        | 05:21          |
| 4 Otherside<br>Red Hot Chili Peppers    | Red Hot Chili Peppers                                    |                |
| 7 Easily<br>Red Hot Chili Peppers       | 7 Easily<br>Red Hot Chili Peppers                        | 03:51          |
|                                         | 8 Porcelain<br>8 Red Hot Chili Peopers                   | 16 Items 02:43 |

Figure 10

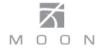

# Adding tracks to the QUEUE:

You can add music from a different album to the QUEUE that was just created. Using the back button return to the tile view of the "Album" index (figure 11), select an album - "Can't Buy A Thrill" by artist "Steely Dan" - and highlight the first track "Do It Again" (figure 12)

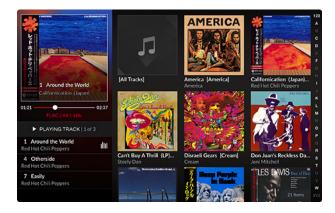

|                                                 | Can't Buy A Thrill (LP) [Steely Dan]<br>Steely Dan | QUEUE PLAYNOW  |
|-------------------------------------------------|----------------------------------------------------|----------------|
|                                                 | 1 Do It Again<br>Steely Dan                        | 05:58          |
|                                                 | 2 Dirty Work<br>Steely Dan                         | 03:10          |
| 2 1 Around the World<br>Californication (Japan) | 3 Kings<br>3 Steely Dan                            | 03.48          |
| 01:24 02:34<br>FLAC   44.1 kHz                  | 4 Midnite Cruiser<br>4 Steely Dan                  | 04.12          |
| PLAYING TRACK   1 of 3                          | 5 Only A Fool Would Say That<br>Steely Dan         | 02:58          |
| 1 Around the World<br>Red Hot Chill Peppers     | 6 Reelin' In The Years                             |                |
| 4 Otherside<br>Red Hot Chill Peppers            | 6 Steely Dan                                       | 04:37          |
| 7 Easily<br>Red Hot Chill Peppers               | 7 Fire In The Hole<br>Steely Dan                   | 03.30          |
|                                                 | 8 Brooklyn<br>8 Steely Dan                         | 10 Items 04-22 |

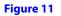

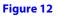

In this example the current track in the QUEUE is "Around The World" from the album "Californication" by the "Red Hot Chili Peppers". The current track is always displayed in the top half of the QUEUE, along with its corresponding album information. It can easily be identified in the QUEUE list (bottom half of the QUEUE where all tracks are displayed in playback order) by the "current track" icon III located on the right side of the track name.

There are four (4) ways to add music to a QUEUE: When you tap on the "Queue" button QUEUE to the left of the "Play Now" button, a pulldown menu will appear (figure 13) with the following three (3) "Add Tracks..." options: "Top", "Next", and "End". The fourth option is "Play Now". Each of these options works differently.

|                                                                                                    | Can't Buy A Thrill (LP) [Stee<br>Steely Dan  | ly Dan] QUEUE PLAY NOW |
|----------------------------------------------------------------------------------------------------|----------------------------------------------|------------------------|
|                                                                                                    | 1 Do It Again<br>1 Steely Dan                | Тор                    |
| All Control of the second second seco | 2 Dirty Work<br>2 Steely Dan                 | Next                   |
| 1 Around the World<br>Californication (Japan)                                                                                                    | 3 Kings<br>3 Steely Dan                      | 03:48                  |
| 01:31 02:27                                                                                                    | 4 Midnite Cruiser<br>4 Steely Dan            | 04:12                  |
| PLAYING TRACK   1 of 3     Around the World                                                                                                    | 5 Only A Fool Would Say That<br>5 Steely Dan | 02:58                  |
| Red Hot Chili Peppers                                                                                                    | 6 Reelin' In The Years                       |                        |
| 4 Otherside<br>Red Hot Chili Peppers                                                                                                    | 6 Steely Dan                                 | 04:37                  |
| 7 Easily<br>Red Hot Chili Peppers                                                                                                    | 7 Fire In The Hole<br>7 Steely Dan           | 03:30                  |
|                                                                                                    | 8 Brooklyn<br>8 Steely Dan                   | 10 Items 04:22         |

Figure 13

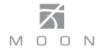

# Adding tracks to the QUEUE (cont'd)

Tapping on the **"Top"** button in the "Add Tracks ..." pop-up window adds "Do It Again" to the top of the QUEUE (figure 14). The current track "Around The World" remains unchanged and continues playing.

Tapping on the **"Next"** button inserts "Do It Again" right after "Around The World" (figure 15). The current track "Around The World" remains unchanged and continues playing.

Tapping on the **"End"** button inserts "Do It Again" to the end of the QUEUE (figure 16) The current track "Around The World" remains unchanged and continues playing.

Tapping on the "**Play Now**" button, inserts "Do It Again" in the QUEUE, right after "Around The World" and immediately begins to play it (figure 17). "Do It Again" is now the current track and the QUEUE now contains 5 tracks.

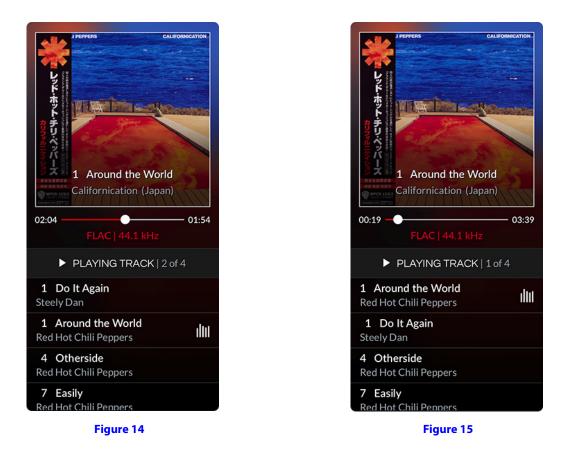

Note: When the QUEUE is empty, any of these four options will load the QUEUE in the exact same way.

If you do not select any tracks from the album displayed in the browser and tap one of these four (4) buttons, the contents of the entire album will be added to the QUEUE.

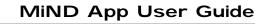

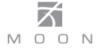

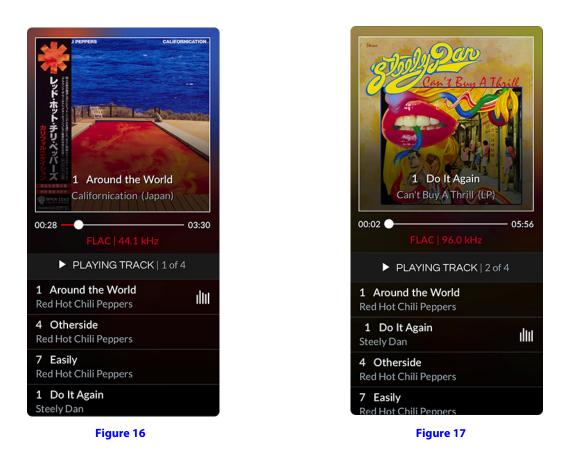

# Playing tracks in the QUEUE:

Once your QUEUE contains one or more tracks, you may begin playing these tracks by simply tapping on the  $\blacktriangleright$  (play) button (Figure 18). The first track in the QUEUE will begin playing. To temporarily stop playing this track, tap on the **II** (pause) button (Figure 19). The  $\blacktriangleright$  and **II** button are in the same location and alternate, depending on the status of the MiND app: When a track is "Playing" the button will appear as **II**; When a track is "Paused" or "Stopped" the button will appear as  $\blacktriangleright$ .

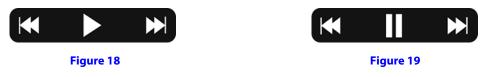

The previous track IM and next track IM buttons (Figure 19b) only function when a track in the QUEUE is either playing or paused. Tapping on the IM button will play the current track from the beginning. Tapping on it again will take you to the beginning of the previous track in the QUEUE and start playing it. Tapping on the IM button will play the next track in the QUEUE from the beginning.

Finally, by tapping on a track listed in QUEUE, the MiND App will immediately play that track from the beginning.

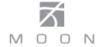

# **Position Slider in the QUEUE:**

This real-time feature allows you to navigate, forward or backward, within the current track. You can move to the exact location, by time, of the track. This comes in handy when you want to skip over the intro of a track or go back to hear a section of the current track again. Simply place your finger on the round button of the slider (Figure 20) and move it to either the left (to go backward) or to the right (to go forward).

00:27 03:31 FLAC | 44.1 kHz 02:04 01:54 FLAC | 44.1 kHz Figure 20

Located directly below the cover art, the time displayed left side of the slider indicates the elapsed time of the current track; the time on the right side indicates remaining time. You can move the slider when the track is playing or paused; If you move it while the track is paused, it will begin playing again once you take your finger off the button.

# Shuffle and Repeat Play:

The **MiND** app allows you to shuffle the contents of the QUEUE so the tracks will play in a random order, as opposed to the way they are listed. To activate the "shuffle" mode, simply tap on the icon located in the top left corner of the QUEUE

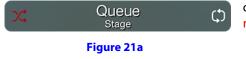

column (Figure 21a). Once activated, the icon will change color from white to red. To exit "shuffle" mode, tap the icon again.

You can play the current track repeatedly by simply tapping the "repeat" icon, located in the top right corner of the

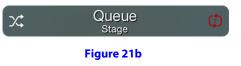

QUEUE column (figure 21b). Once activated, the icon will change color from white to red and a "1" will appear in the bottom right corner of the icon. This indicates that the "repeat" mode is set for a single track.

Finally, the **MiND** app allows you to play the entire QUEUE, from start to finish repeatedly, by tapping the same "repeat" icon a second time. The color will remain red and the "1" will disappear (figure 21c). To exit from "repeat" mode, simply

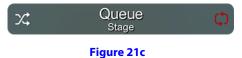

tap on the "repeat" icon a third time; the color of the icon will change back to white, indicating regular playback has resumed. Note: "shuffle" and "repeat" modes can be used together.

## **Volume and Muting:**

The **MiND** app allows you to increase, decrease and mute the volume. However, the **MiND** unit must be physically connected to a SimLink<sup>™</sup> equipped MOON integrated ampifier or preamplifier. These functions are accomplished using the volume tool bar located in the bottom right area of the app (figure 22a), below the BROWSER column. To decrease the volume level simply tap on middle icon; to increase the volume level simply tap the right icon. To adjust the volume level in small increments you can tap repeatedly on either volume icon. Touch and hold either volume icon to adjust the volume in larger increments. To mute the output, tap on the left icon. When the MiND's output signal is muted, the mute icon will change color from white to red (figure 22b). To cancel the mute function, tap on the icon again.

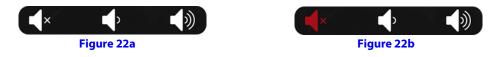

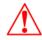

The mute function will only work if your SimLink equipped MOON component has been updated with a firmware release (ver. 30) available from January 2013 onwards.

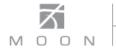

# SimLink and MiND:

Your SimLink equipped MOON Preamplifier or Integrated Amplifier will automatically switch to the input configured for MiND under the following scenarios:

Tapping on the ► button, Tapping on the track name in the QUEUE list Tapping "Play Now" button 
 MÎND
 Stage
 ∅

Figure 23

Another SimLink function included with the MiND app is the ability to turn your MOON system on and off: When you select a zone (figure 2), all MOON components connected via SimLink will power up in that zone; When you tap the "On/Off" **b** button, located in the bottom right corner of the selected ZONE (figure 23), all MOON components connected via SimLink will go into "Standby" mode in that zone.

# Information Displayed in the QUEUE:

The QUEUE is divided into four (4) sections (figure 24): The header or 1<sup>st</sup> section will display your current MiND zone. The 2nd section provides information about the current track, the 3rd section provides a status of the QUEUE and the bottom section displays a listing of all the tracks loaded into the QUEUE in their playback order.

The Header: As well as indicating your current zone, the previously described "Shuffle" and "Repeat" icons can be found on either side of the zone name.

Current Track Information: Album cover artwork related to the current track is displayed, followed by the aforementioned "Position Slider", elapsed track time and remaining track time. The track name, in this example "Take It To The Limit" appears under the position slider. Below is the album name "One of These Nights". The last line contains, from left to right, the file format of the track (FLAC), the name of the artist (Eagles) and then the track's sample rate (24/192.0kHz).

Track Status: The current track "Take It To The Limit" can be either "Paused" or "Playing". "Stopped" will only appear when the QUEUE has yet to be played or you have reached the end of the QUEUE. Below this is an indicator which shows the current track's position in the QUEUE. In this example, "Take It To The Limit" is track "3" in a QUEUE that has a total of "4" tracks.

QUEUE List: The entire contents of your QUEUE – a maximum of 250 tracks – are displayed here, in their playing order. Due to space restrictions, only four (4) tracks can be shown at once. However, using your finger, you can swipe up or down over this section to browse the contents of your QUEUE. Each entry contains both the track name and the album name. Finally, the current track can be identified by the "current track" icon in located to the right side of the entry.

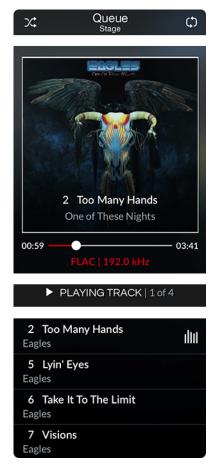

#### Figure 24

Note: Tapping on the current track's album cover art will launch a larger version of the image; tapping on the enlarged image will revert back to the previous (standard) screen layout.

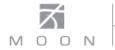

# **Editing the QUEUE:**

The **MiND** app allows you to modify the contents of the QUEUE at any time. You can delete individual tracks, change the playing order of the tracks, or delete the entire contents of the QUEUE. You can even edit your QUEUE when a track is playing, paused or stopped. Our QUEUE contains four (4) tracks for this example (figure 25).

To begin editing your QUEUE, tap on the "Edit Queue" button for located below the QUEUE List (and to the right of the "Zones" button) to place the QUEUE into edit mode (figure 26). Three large buttons will appear directly above the "Edit Queue" button you just tapped: "Clear" (red), "Save" and "Edit". The "Clear" button will delete the entire contents in the QUEUE. "Edit" allows you to modify the existing contents of the QUEUE by the individual track. The "Save" button allows you to save the QUEUE as a Playlist (refer to page 16).

To edit the contents of the QUEUE, tap on the white "edit" button. The QUEUE is now in edit mode (figure 27). Left of each track name is a red circle with a minus sign and to the right are three horizontal bars . These are used to delete or move tracks, respectively. To scroll through all of the tracks in the QUEUE, touch any area other than these two symbols and swipe up or down.

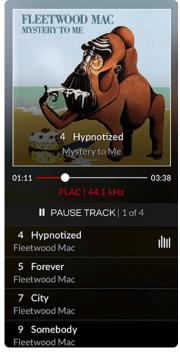

Figure 25

| 4 Hypnotized<br>Fleetwood Mac | dut B |
|-------------------------------|-------|
| 5                             | Queue |
| Flee<br>7                     | Clear |
| Flee                          | Save  |
| 9<br>Flee                     | Edit  |
| ń                             | ন     |

Figure 26

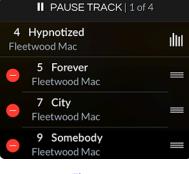

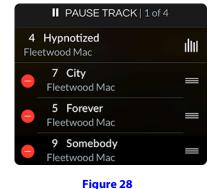

Figure 27

Touching and leaving your finger on the three horizontal bars  $\blacksquare$  to the right of the track's name will allow you to change its position in the QUEUE by simply dragging it up or down. In this example, we moved the 3<sup>rd</sup> track "City" up one position. As a result, the 2<sup>nd</sup> track "Forever" is now the 3<sup>rd</sup> track (figure 28).

Currently the QUEUE contains 4 tracks. tap on the symbol to delete a track. A "Remove Track" button will now appear in a red colored box to the right of the track name "Somebody" (figure 29),. Next, tap on the red "Remove Track" button and the track will be removed from the QUEUE (figure 30), leaving 3 tracks in the QUEUE.

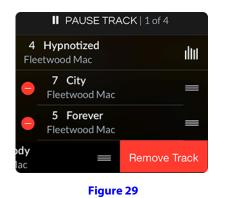

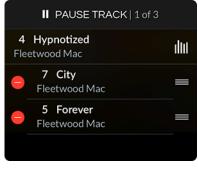

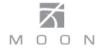

# Editing the QUEUE (cont'd)

Once you have finished editing your QUEUE, tap on the "Edit Queue" button in (figure 31). The same 3 buttons will appear: Tap on the "Done" button to save the changes to your QUEUE (figure 32). Your QUEUE now has 3 tracks and their order is different from when we started (figure 25).

*NOTE: You cannot edit the "Current Track"* 

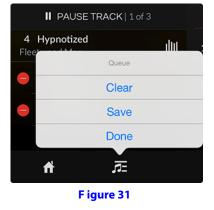

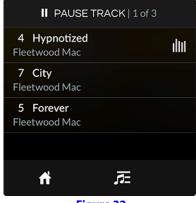

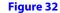

### **Clearing the QUEUE:**

You also have the option to clear the QUEUE. This deletes all of the tracks in the QUEUE in one single action. Tap on the "Edit Queue" button **w** to place the QUEUE into edit mode (figure 33). Then tap on the red "Clear" button; A pop-up window will appear (figure 34) to conform that you want to clear the queue; You can either "Cancel" this operation or tap "OK" to clear the QUEUE. All tracks currently in the QUEUE will be deleted leaving you with an empty QUEUE (figure 35).

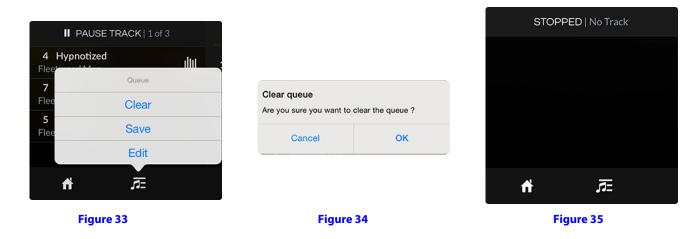

<u>Note:</u> When you are satisified with the contents of your QUEUE and begin playing its contents, you can shut down the **MiND** app on your tablet since the QUEUE has been physically saved to the memory of the **MiND** hardware device. Next time you launch the MiND App, your QUEUE will be exactly the same as how you left it.

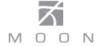

# Saving the QUEUE as a Playlist:

The MiND App allows you to save a QUEUE as a "Playlist" so that you can listen to it later on. In this example we will save a QUEUE with 10 tracks; Tap on the edit QUEUE button and select the "Save" option (figure 36).

Tapping on "Save" launches a keyboard so that you can assign a name to the "Playlist" (figure 37). We have named the new "Playlist" "Seventies Rock" as shown in the upper left corner. When you have finished typing the name of your "Playlist", simply tap on the "Done" key on the far right side of the keyboard. You can also tap on the blue colored "Done" button located above the "Playlist" name window. Note: The cover artwork for the "Playlist" is randomly assigned from the contents of that "Playlist". Finally, you may create as many Playlists as you want.

To access your "Seventies Rock" "Playlist" at any time, simply tap on the library icon LIBRARY and select "Playlists" (figure 38). Your saved "Playlist" will appear in the BROWSER (figure 39).

Tapping on the cover artwork for "Seventies Rock" will launch the contents of the "Playlist" in the BROWSER (Figure 40), where you will see details for each track in this "Playlist". To begin playing this "Playlist", tap on the PLAY NOW button when the QUEUE is empty, and the entire contents of the "Seventies Rock" "Playlist" will appear in the QUEUE and begin playing (figure 41). Finally, to permanently delete a saved "Playlist", tap on the DELETE button to the left of the "QUEUE" button and you will be prompted by a pop-up window to confirm or cancel this delete.

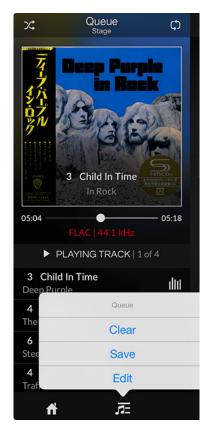

#### Figure 36

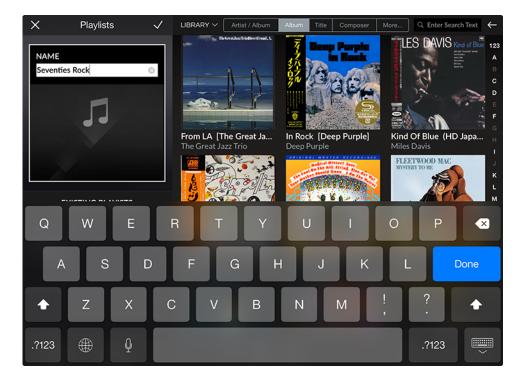

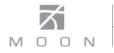

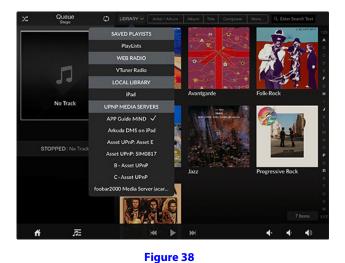

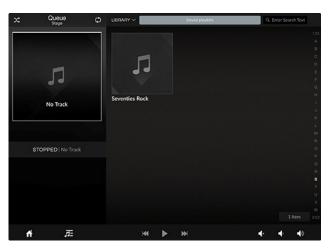

Figure 39

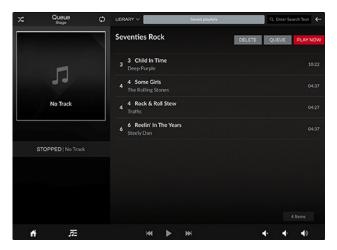

Figure 40

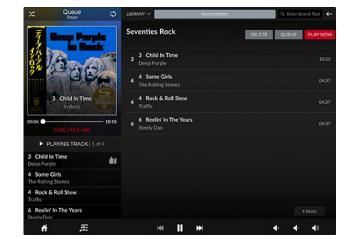

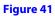

## Accessing music stored on your App controller:

The music stored on your iPad, iPhone, etc. (psrt of your iTunes music collection) can be loaded into the BROWSER and used to create a QUEUE, just like any other library in your MiND setup. Tap on the **LIBRARY** and select the related option for your device, in this example, "My iPad" (figure 42). This is the name that was assigned to this device via its iTunes account. Once selected, all of the music that is stored on "My iPad" will appear in the BROWSER and can be used to create a QUEUE as previously described.

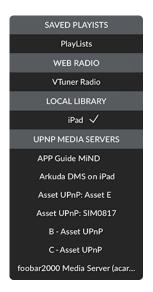

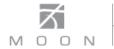

# Search Function:

The **MiND** app allows you to search the contents of your library from within a specific library view such as Album, Title, Artist/Album, etc. For example, if you want to search by song name, select the "Title" view of your current library (figure 43) and tap on the [All Titles] icon to retrieve a list of all songs available in the library (figure 44). To start searching, tap on search bar **Center Search Text** located in the top right corner of the BROWSER and a keyboard will appear (figure 45). As we type the word "Blue" to find all songs with the word "Blue" in their title, the search result will yield fewer tracks as each letter is typed. This is because the MiND app search function operates in real-time. Once you are finished typing your search word(s), tap on the keyboard icon **Center 1** located in the bottom right corner and the search results will appear in the BROWSER (figure 46); in this example 7 songs with the word "Blue" in their title. Now you can add any or all of these songs to the QUEUE. Finally, to clear the contents of the search bar, simply tap on the "X" **Contex** located on the right side of the search bar.

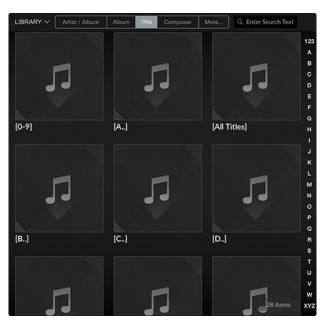

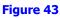

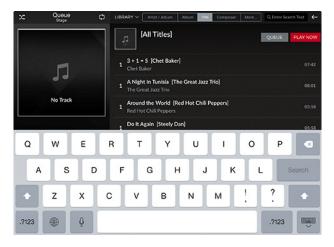

Figure 45

| LIBR | ARY - Artist / Album Album Title Composer More Q E                | nter Search Text 🔶         |
|------|-------------------------------------------------------------------|----------------------------|
|      | [All Titles]                                                      | UE PLAY NOW                |
| 1    | <b>3 + 1 = 5 [Chet Baker]</b><br>Chet Baker                       | 07:42                      |
| 1    | A Night In Tunisia [The Great Jazz Trio]<br>The Great Jazz Trio   | 08:01                      |
| 1    | Around the World [Red Hot Chili Peppers]<br>Red Hot Chili Peppers | 03:58                      |
| 1    | Do It Again [Steely Dan]<br>Steely Dan                            | 05:58                      |
| 1    | Ebony Queen [McCoy Tyner]<br>McCoy Tyner                          | 08:59                      |
| 1    | Emerald Eyes [Fleetwood Mac]<br>Fleetwood Mac                     | 03:34                      |
| 1    | Hidden Treasure [Traffic]<br>Traffic                              | 04:12                      |
| 1    | Immigrant Song [Led Zeppelin]<br>Led Zeppelin                     | 184 Items <sub>02:25</sub> |

#### Figure 44

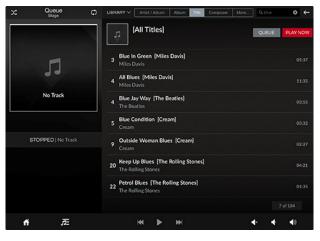

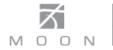

# Input switching for MiND equipped MOON DAC's:

For MOON DAC's equipped with a MiND hardware module, the MiND APP allows you to change the DAC's active digital input. Any zone using a MOON DAC equipped with the MiND will have the following icon appear between the home and edit QUEUE icons. This allows you to listen to music through your MOON DAC from another digital source while you are creating/editing the QUEUE on your MiND APP. To revert back to the DAC's predetermined MiND input, you can tap on the "PLAY NOW" button or any track listed within the QUEUE.

In the example below using a MOON Neo 380D DAC, the current input is the MiND (figure 47). By tapping on the "OPT1" input, the 380D's active input changes to the first optical input. Also, "OPT 1" will be display in the QUEUE (figure 48).

| Inputs   |
|----------|
| AES-EBU1 |
| AES-EBU2 |
| SPDIF1   |
| SPDIF2   |
| SPDIF3   |
| OPT1     |
| OPT2     |
| USB      |
| MiND 🗸   |
|          |
|          |

| OPT 1     |              |  |
|-----------|--------------|--|
| Inputs    |              |  |
| AES-EBU1  |              |  |
| AES-EBU2  |              |  |
| SPDIF1    |              |  |
| SPDIF2    |              |  |
| SPDIF3    |              |  |
| OPT1      | $\checkmark$ |  |
| OPT2      |              |  |
| USB       |              |  |
| MiND      |              |  |
|           |              |  |
|           | 1            |  |
| Figure 48 |              |  |

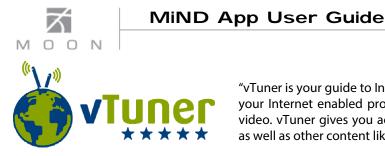

"vTuner is your guide to Internet streamed media. The vTuner platform connects your Internet enabled product to the wide world of streamed music, talk, and video. vTuner gives you access to: radio, TV stations, audio and video podcasts as well as other content like premium services, weather, horoscopes, etc."

"With vTuner's list of radio stations at your fingertips, there is no need to browse the Web to find radio broadcasts. The Internet provides a global antenna for vTuner, which enables you to find and arrange thousands of RealPlayer, Windows Media and MP3 radio stations on the Internet. vTuner provides access to tens of thousands of stations, which you can browse by station format, and location or of course search. In addition to the station guide, a show guide is also included, allowing you to find your favorite show, and browse entire program schedules for thousands of stations."

**For vTuner to operate you must be connected to the internet.** To access vTuner, simply tap on **LIBRARY** and select "vTuner Radio". Once connected to vTuner, you will see a list of searchable options - Canada (or your own country), Recently Played, Location, Genre and More (for additional search options) - will appear across the top of the BROWSER (figure 49).

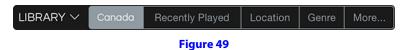

In this example we will seach for a vTuner station by "Genre" simply by tapping on the corresponding option; a searchable list of different musical genres will appear (Alternative, Blues, Classical, etc) in the BROWSER and the "Genres" option on top will be highlighted (figure 50). We select "Classic Rock" as our genre; (figure 51). Here we can search through "All Stations" available for the "Classic Rock", by country of origin or by those classified as "High Quality" (better sounding than standard MP3).

| LIBRARY V Can | ada Recently Pla | ayed Location     | Genre More | Q Enter Search Text |  |
|---------------|------------------|-------------------|------------|---------------------|--|
| Alternativ    | e                | Ambient           |            | Big Band            |  |
| Bluegras      | s                | Blues             |            | Business News       |  |
| Celtic        | c                | Christian Contemp | orary      | Christian Rock      |  |
| Classic Ro    | ck               | Classical         |            | College             |  |
| Comedy        |                  | Country           |            | Dance               |  |
| Electronic    | a                | Folk              |            | Gospel<br>59 Items  |  |

| LIBRARY V Canada | Recently Played Location Genre | More Q Enter Search Text 🔶           |
|------------------|--------------------------------|--------------------------------------|
| All Stations     | Argentina                      | Australia B<br>C                     |
| Austria          | Belgium                        | Brozil F<br>G                        |
| Bulgaria         | Canada                         | I<br>Chile K<br>L                    |
| Colombia         | Czech Republic                 | M<br>Denmark<br>P                    |
| Egypt            | Finland                        | France S                             |
| Germany          | Greece                         | V<br>High Quality<br>49 Items<br>XYZ |

Figure 50

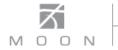

# vTuner (cont'd)

By selecting "All Stations" the browser will list all available "Classic Rock" stations in alphabetical order (figure 52). From the list of all "Classic Rock" internet radio stations appearing in the BROWSER, we select "93.9 Classic Hits" by tapping on it.s logo. Once connected to this station, music will begin playing and details about both this station and the music currently playing, will appear in the QUEUE (figure 53).

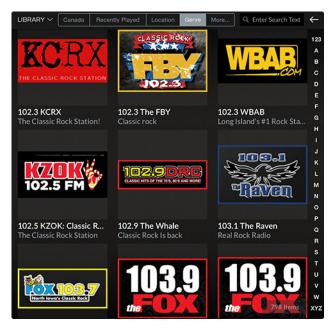

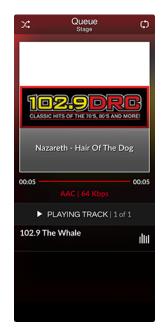

Figure 52

Figure 53

When the station logo is available, it will appear in the "Current Track Information" section of the QUEUE along with the elapsed time of your connection to the station. The name of the track and the artist will appear below the station logo. On the next line, from left to right, the file format of the track (AAC), the name of the station (93.9 Classic Hits) and then the track's sample rate (64kbps) are displayed. The "Track Status" section of the QUEUE will display either "Playing Track" when streaming a station or "Stopped" when no signal is being received. Finally, the "QUEUE List" will display both the track name and name of the artist. Depending on the station, some of this information may not be available for display in the QUEUE.

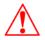

Note: When you select a station in vTuner, it will begin playing only once a connection has been established over the internet. A connection may take up to one minute to establish.

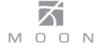

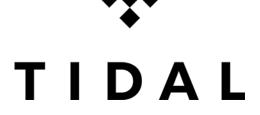

# EXPERIENCE, ENJOY, DISCOVER your favorite artists.

TIDAL offers high-fidelity CD sound quality, high quality video, expertly curated content and editorial, and unique artists experiences.

Seamless listening across mobile, tablet, desktop and network players. Enjoy lossless music streaming on Apple devices from iPhone, iPad and iPod to Mac, as well as on PC and Android systems. Plus integration in a wide range of high fidelity network players.

#### **Getting Started**

**Setting up** your TIDAL Subscription: For MiND customers with a TIDAL voucher code, you must first register with TIDAL to subscribe to their service visit the tidal.com website; click on the menu bar in the upper right hand corner and select "download". Scroll down to the "MOON by Simaudio" then point-and-click on "read more" to enter the "MOON + TIDAL" page. Then enter your voucher code and point-and-click on "GET STARTED". If you don't have a voucher, you will need to create a TIDAL account by selecting the "TRY NOW" option from the main menu on the TIDAL website.

Activating TIDAL on your smart device: For TIDAL to operate with MiND you must be connected to the internet. To access TIDAL in the MiND App, simply tap on **LIBRARY** and select **TIDAL** from the scroll down menu. You will be prompted for your username and password.

<u>note:</u> If Tidal does not appear in the scroll down menu, then you must update your MiND app (to 1.2 or later) from the App Store. Enter your TIDAL username and password to activate the service.

#### Using TIDAL

Once connected to TIDAL, you will see the following screen: The default screen "New" displays "New playlists", "New releases" and "New tracks" that are available from TIDAL.

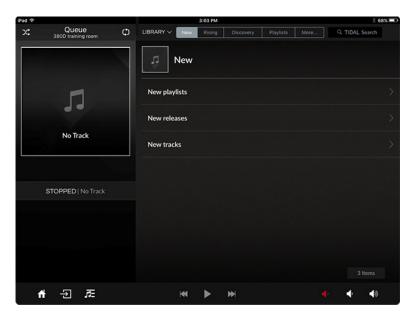

Figure 54

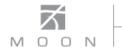

The other four (4) available tabs on the default TIDAL screen (figure 55) besides "New" are "Rising" and "Discovery", both of which include "Albums" and "Tracks" sub-menus created by TIDAL (figure 56), as well as "Playlists" and "More".

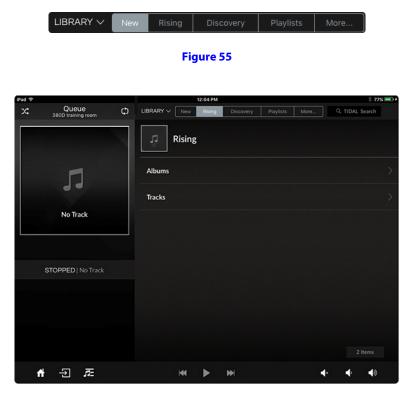

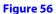

TIDAL's "Playlists" (figure 57) are available in three (3) unique categories: "Mood", "New Playlists" and "Recommended":

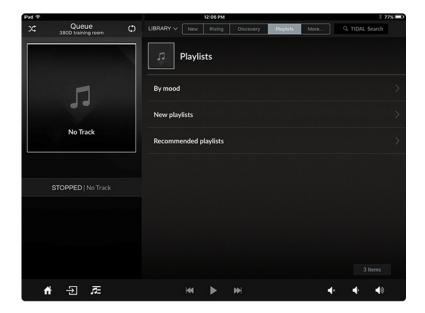

Figure 57

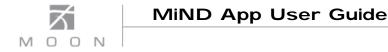

The "More" tab (figure 58) has the following subsections of "Genres", "My Music" and "Logout":

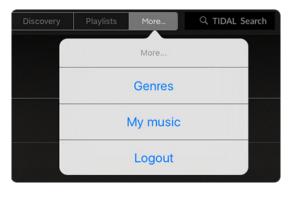

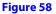

The "My Music" section (figure 59) of TIDAL includes the following sub-menus: "Playlists" which contains your own personally created "Playlists", "Artists", "Albums" and "Tracks" each containing items in these categories that you have previously saved as your preferences.

| iPad 🗢                       | 12:09 PM             | \$ 77% 💷       |
|------------------------------|----------------------|----------------|
| C Queue C 380D training room |                      | Q TIDAL Search |
|                              | My music             |                |
| 13                           | Playlists<br>Artists | >              |
| No Track                     | Albums               | >              |
|                              | Tracks               | >              |
| STOPPED   No Track           |                      |                |
|                              |                      | 4 Items        |
| 🕈 -권 🚈                       |                      | 4 4 40         |

Figure 59

Some important considerations when using TIDAL:

When TIDAL is active you will always see **Q TIDAL Search** in the top right corner of the APP screen.

The search feature in TIDAL works the same way as the aforementioned MiND search on page 18.

It is not necessary to "Logout" of TIDAL. Doing so will require you to login again with your user-name and password next time you wish to use TIDAL. Therefore it is better to remain logged in.

The top left section of the browser section, to the right of the TIDAL logo will always indicate exactly where you are located within TIDAL. For example, **WEW / NEW RELEASES** indicates that you are located in the "New Releases" menu of the "New" tab.

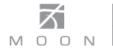

#### Features

TIDAL offers a very useful and powerful feature for "Albums", "Tracks" and their predetermined "Playlists".

Located in the far right area of the browser section, beside each track name, album name an Playlist name you will see the following icon a. Tapping on this icon will launch an popup screen with several options:

For "Albums" (figure 60) it allows you to add the entire album's tracks to your library or display additional information about the artist:

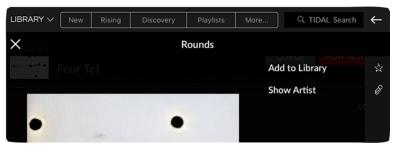

Figure 60

For "Tracks" (figure 61) it allows you to add the track to your library, add the track to a playlist, display additional information about the artist or display the entire album that the track is from. The latter 2 choices provide additional information that leads to more available music from the artist :

|   | New | Rising | Discovery | Playlists | More | Q TIDAL Searc | h ←    |
|---|-----|--------|-----------|-----------|------|---------------|--------|
| X |     |        | I         | Hands     |      |               |        |
|   |     |        |           |           | Add  | to Library    | \$     |
|   |     |        |           |           | Add  | to playlist   |        |
|   |     |        |           |           | Sho  | w Artist      | °<br>P |
|   |     | iste:  | -         |           | Sho  | w Album       | ۲      |

Figure 61

For the predetermined TIDAL "Playlists" ("Mood", "New Playlists" and "Recommended") tapping on the will display comprehensive details about the selected "Playlist".

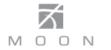

# **MiND Firmware Update Procedure**

**MiND** firmware can be updated using the MiND app by following these simple steps:

- (1) Go to the ZONE list by simply tapping on the home **M** icon located at the bottom left of the MiND app screen:
- (2) Tap on the 🗾 icon located at the top right of the list. The icon will change to 🗸 indicating you are now in the "Zone Settings" mode
- (3) Select the Zone from "ZONES MiND" list. In this example we will use the "380DAV" zone which, when selected, will appear highlighted in light gray, and its "Zone Settings" will appear to the right. When the MiND's firmware is out of date and a new version is available for download, the current "Firmware Version" will appear in red (1.5). To update the firmware, simply tap on "Update Firmware". The process is fully automated and requires approximately 10 minutes to complete. You should close down the MiND app while this process is running.

| iPad 🕈                         |              | 13:53            | * 23%                                       |
|--------------------------------|--------------|------------------|---------------------------------------------|
| Zones                          | $\checkmark$ |                  | Zone Settings                               |
| ZONES MIND                     |              | Info             |                                             |
| MIND 380D Conference<br>Room   |              | Name             | 380DAV                                      |
|                                |              | Model            | MIND                                        |
| <b>MIND</b> 380D training room |              | Manufacturer     | Simaudio Ltd.                               |
|                                | Ĺ            | Location         | http://192.168.100.106:8080/description.xml |
| MÎND 380DAV                    |              | Firmware version |                                             |
|                                |              | Update Firmware  | C This will automatically update your MiND  |
|                                |              | Network          |                                             |
|                                |              | NETWORK SETTINGS |                                             |
|                                |              |                  |                                             |
|                                |              |                  |                                             |
|                                |              |                  |                                             |
|                                |              |                  |                                             |
|                                |              |                  |                                             |
|                                |              |                  |                                             |
|                                |              |                  |                                             |
|                                |              |                  |                                             |
|                                |              |                  |                                             |

(4) Once the process is completed restart the MiND app. Then return to the "Zone Settings" screen and you will see that the "Firmware Version" is no longer red and a the version number has changed (1.19):

| iPad 🗢                         |              | 13:53            |                                             | ÷ 23% 🖲 |
|--------------------------------|--------------|------------------|---------------------------------------------|---------|
| Zones                          | $\checkmark$ |                  | Zone Settings                               |         |
| ZONES MIND                     |              | Info             |                                             |         |
| MIND 380D Conference<br>Room   |              | Name             | 380DAV                                      |         |
|                                |              | Nodel            | MIND                                        |         |
| <b>NIND</b> 380D training room |              | Manufacturer     | Simaudio Ltd.                               |         |
|                                | ĺ.           | Location         | http://192.168.100.106:8080/description.xml |         |
| MÎND 380DAV                    |              | Firmware version |                                             |         |
|                                |              | Update Firmware  | C This will automatically update your MiND  |         |
|                                |              | Network          |                                             |         |
|                                |              | NETWORK SETTINGS |                                             |         |
|                                |              |                  |                                             |         |
|                                |              |                  |                                             |         |
|                                |              |                  |                                             |         |
|                                |              |                  |                                             |         |
|                                |              |                  |                                             |         |
|                                |              |                  |                                             |         |
|                                |              |                  |                                             |         |
|                                |              |                  |                                             |         |
|                                |              |                  |                                             |         |

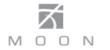

# MiND Firmware Update Procedure (cont'd)

The **180 MiND** can also be updated directly from the network by following these steps:

- (1) Take note of your network settings from the MiND App (refer to the MiND Setup Guide procedure), since a firmware update will automatically reconfigure these settings back to their factory defaults.
- (2) If the app is running, double-click the home button, select the MiND application and shut it down.
- (3) Disconnect the DC power cable (3) from the rear of the **180 MiND**, but keep it connected to both your network (wired) and the internet.
- (4) Press and hold the "UPDATE" button (4) located on the back panel (on the right side of the "ETHERNET" cable input). This will require a small pin since the button is slightly recessed behind the rear panel.
- (5) While still holding the "UPDATE" button (4), reconnect the DC power cable to the **180 MiND** and wait for the "UPDATE" LED to begin flashing in green (5). Then you may release the "UPDATE" button.
- (6) Allow the unit to reprogram itself; this automated process may take as long as ten minutes to complete. The "UPDATE" LED will only stop flashing, but stay illuminated in green (5) once this process is finished.
- (7) "Reboot" the **180 MiND** by disconnecting the DC power cable (3) again and waiting a few seconds. Then reconnect the DC power cable. Now your unit is ready to use.
- (8) You may now re-enter your network settings from step 1.

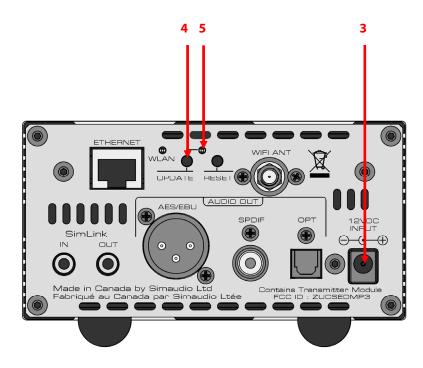

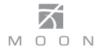

# MiND Firmware Update Procedure (cont'd)

**MOON** components equipped with the MiND option (such as the Neo 280D, Neo 380D and Evolution series 780D Streaming DACs) can also be updated directly from the network by following these steps:

- (1) Take note of your network settings from the MiND App (refer to the MiND Setup Guide procedure), since a firmware update will automatically reconfigure these settings back to their factory defaults.
- (2) If the app is running, double-click the home button, select the MiND application and shut it down.
- (3) Turn off the rocker switch (position '0') (3) located on the rear of your **MOON** component, but keep it connected to both your network (wired or wirelessly) and the internet.
- (4) Press and hold the "UPDATE" button (4) located on the back panel (on the left side of the "ETHERNET" cable input). This will require a small pin since the button is slightly recessed behind the rear panel.
- (5) While still holding the "UPDATE" button, turn on the rocker switch (position '1') and wait for the "UPDATE" LED to begin flashing in green (5). Then you may release the "UPDATE" button.
- (6) Allow the unit to reprogram itself; this automated process may take as long as ten minutes to complete. The "UPDATE" LED will only stop flashing, but stay illuminated in green (5) once this process is finished.
- (7) "Reboot" your **MOON** component by turning off (position '0') (3) the rear panel rocker switch and waiting a few seconds, then turning the rocker switch back on (position '1'). Now your unit is ready to use.
- (8) You may now re-enter your network settings from step 1.

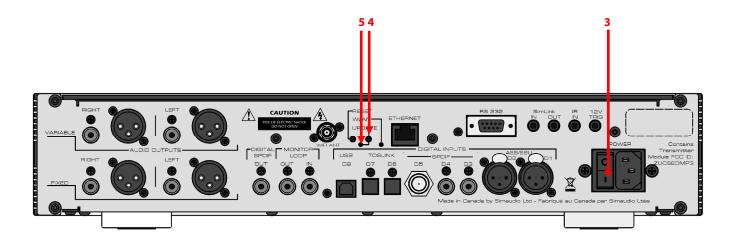

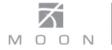

# **MiND Hardware Reset Procedure**

- (1) Take note of your network settings in your MiND App (refer to the MiND Setup Guide procedure), since a firmware update will automatically reconfigure these settings back to their factory defaults.
- (2) Power down the MiND by removing the DC cable. It does not matter whether or not you leave an ethernet cable connected.
- (3) Insert the tip of the paperclip into the rear panel little hole labelled "Reset". There is a small push switch just beneath the surface of the back panel, and when you insert the paperclip properly, and push on the switch, you'll feel it click. **Hold the switch press down do not remove the paperclip until step #4!**
- (4) While the switch is pressed down, re-insert the DC cable to power up the unit. Do Not remove the paperclip !
- (5) Wait approximately two seconds, then remove the paperclip. You will probably notice that the WLAN LED continues to flash. This is unrelated to the resetting of the unit, and is part of the normal boot-up process of the MiND. In a like manner, the front-panel blue LED will continue to flash until it finally goes solid blue.
- (6) Once the front-panel blue LED stops flashing and stays on constantly, the MiND is fully booted and ready to use. At this point you may re-enter your network settings from step 1.